# **WD RMA 번호 생성 방법**

## ※유통사에서 RMA 승인 번호를 대신 받아드릴 수 없는 점 양해 부탁 드립니다

WD 글로벌기술지원 센터 00308131920 (무료 수신자담) 번호 생성 오류 시 해당 지원센터로 전화 문의 해주시면 됩니다.

### 1. 아래 링크 접속(오른쪽 클릭으로 새창으로 여시는게 편합니다.)

[https://support-ko.wd.com/app/utils/login\\_form/redirect/RMA\\_Form?p\\_ptaid=fUOiiSSNlH](https://support-ko.wd.com/app/utils/login_form/redirect/RMA_Form?p_ptaid=fUOiiSSNlHAgfa68mY3epx9y7WWn3PQGR%7ECGkbmlo5OFxTzAv1i6vTRDkYe%7EX0znC6rwNHDBMirvGHA9rosjiOg9__sQoXRSNmSk3FkhT1UnZJhoevveuq3g%21%21)Agfa68mY3epx9y7WWn3PQGR%7ECGkbmlo5OFxTzAv1i6vTRDkYe%7EX0znC6rwNHDBMirvGHA9rosjiOg9\_\_sQoXRSNmSk3FkhT1UnZJhoevveuq3g%21%21

#### 1-1.해당 사이트는 PC전용 사이트으로 PC로 접속을 권장드립니다.

#### 1-2.사이트 접속이 어려우실 경우

<https://support-ko.wd.com/> 접속 후 RMA상태 -> 제품 교체(RMA) 클릭

#### 2.계정 생성

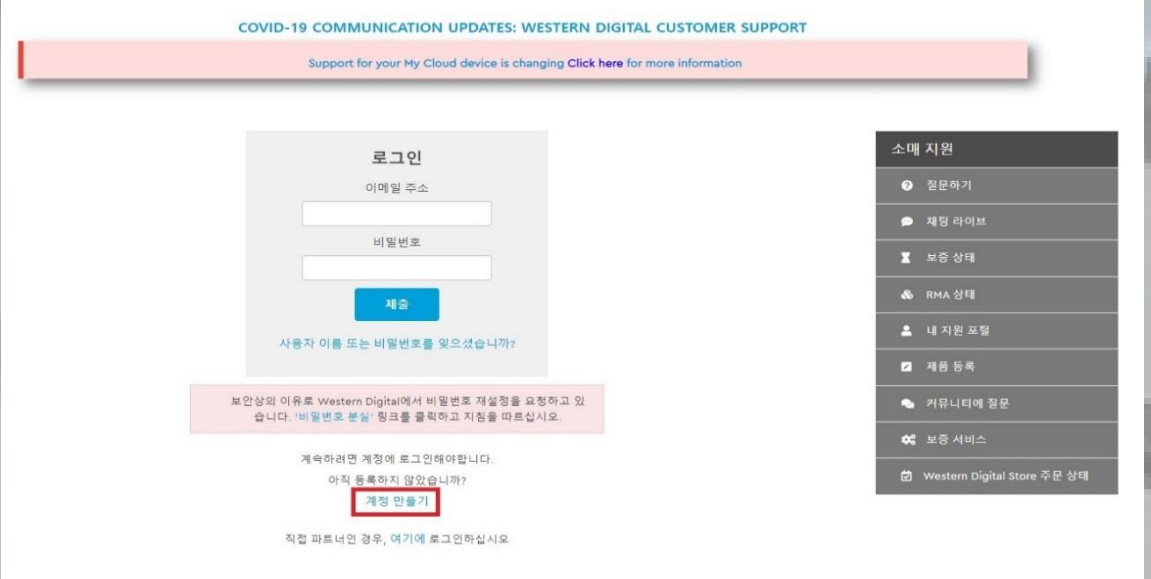

#### 3.고객 정보 입력 (빨간 별표는 필수 사항이며 영문으로 기재 해주셔야 합니다.) 핸드폰번호는 국가번호를 입력 안하셔도 됩니다.

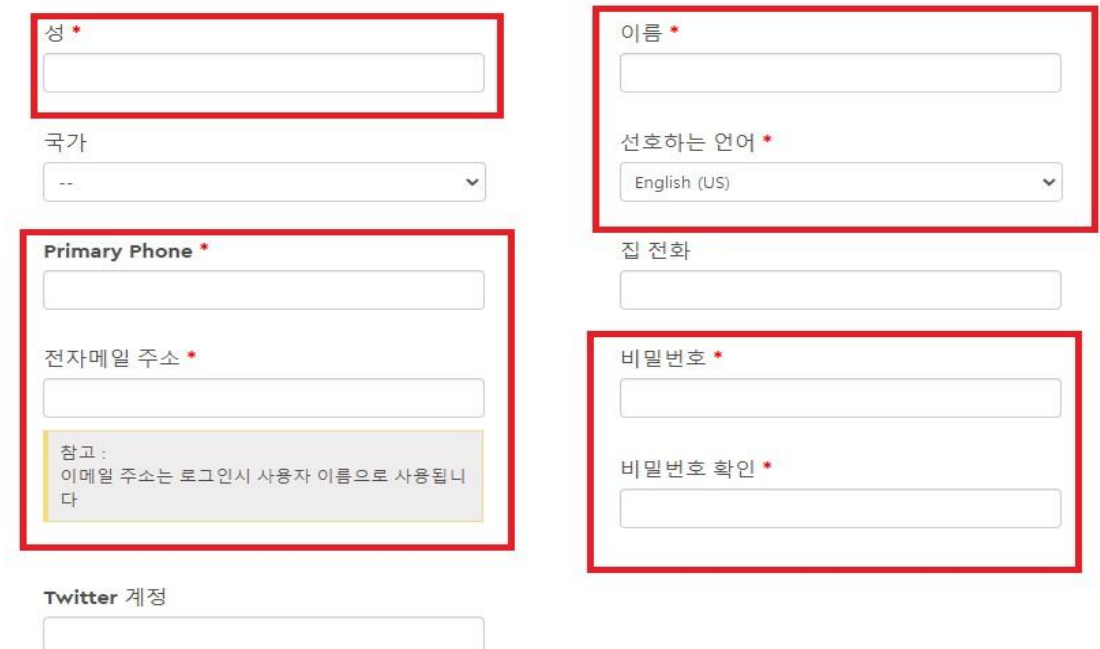

## 4.주소 입력 4-1.주소 입력란1 예시 (ex : Seoul youngsangu 까지만 입력하셔도 됩니다.) (시 부분 ex : Seoul)

## 새 주소 추가

대체품은 해외로 선적할 수 있습니다. 영문자만 사용하여 이름과 주소를 입 력해 주세요.

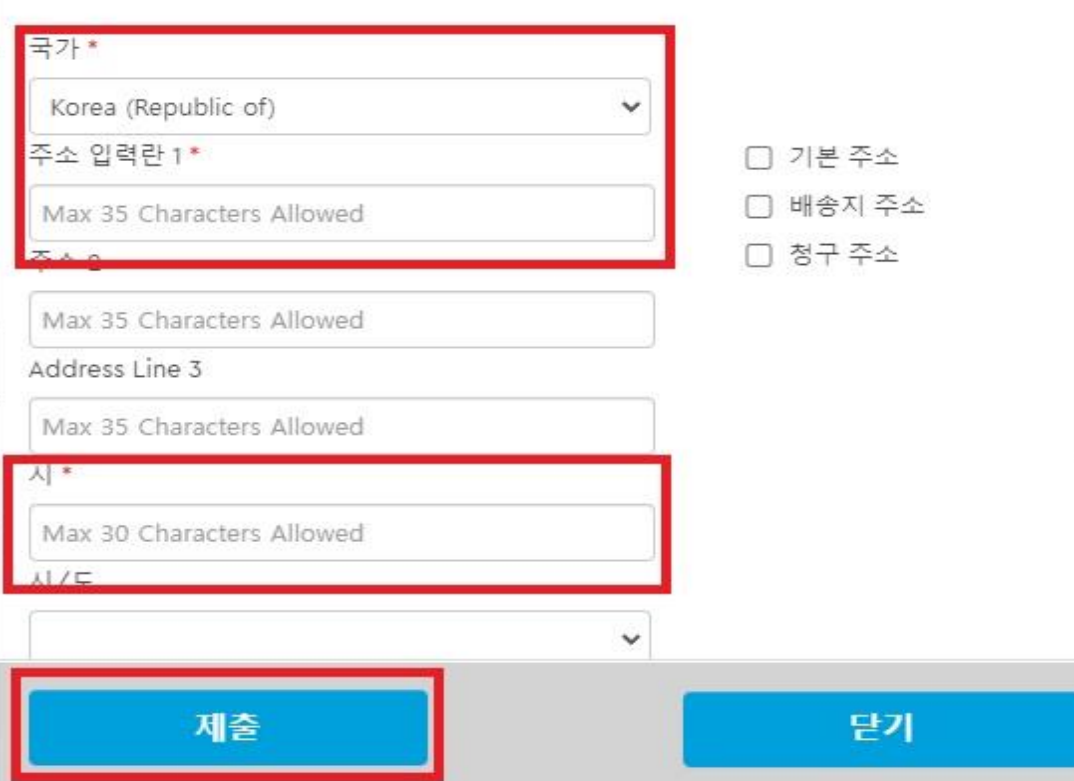

## 5. RMA 생성

5-1. RMA 생성 클릭

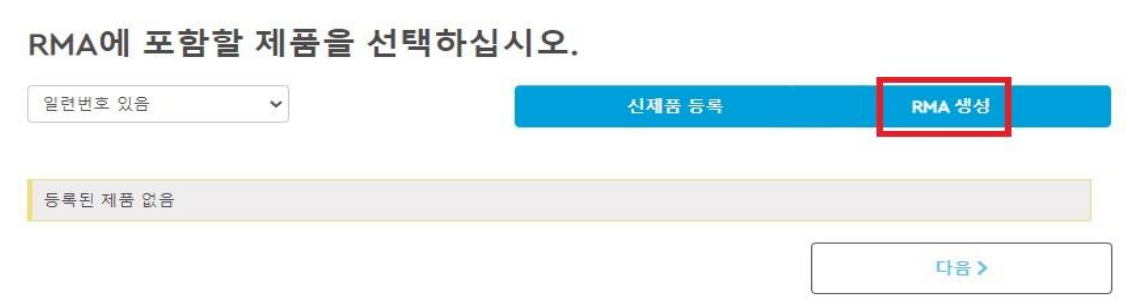

#### 6.시리얼 등록

6-1. 일련번호 칸에 제품 시리얼 등록 후 제출 클릭 6-2. 시리얼번호는 한글자라도 틀리면 등록이 안돼오니 참고 바랍니다.

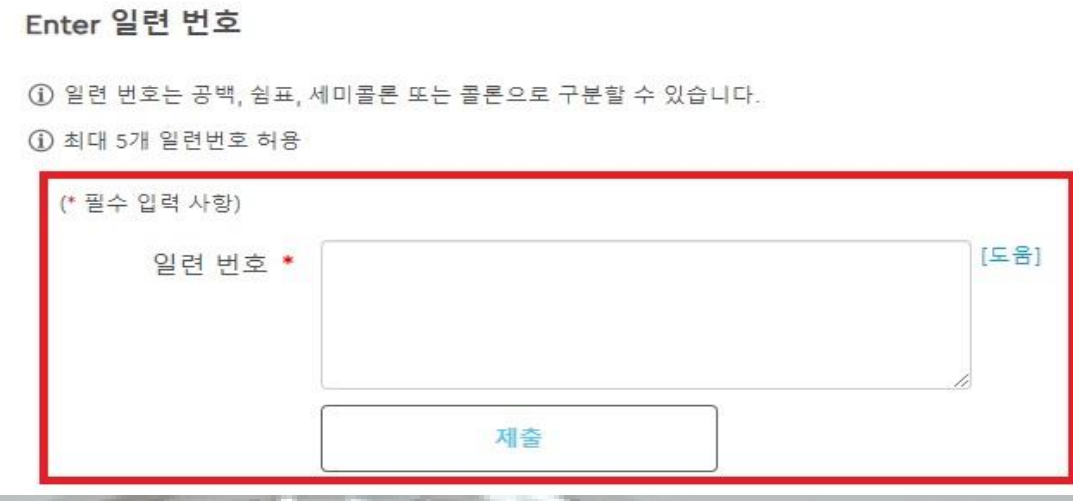

#### 7.제품 확인

7-1.모델이름과 제품 시리얼 확인과 보증기간 확인 후 다음 클릭 (아래 이미지는 예시 사진입니다.)

PLEASE REVIEW THE PRODUCTS INCLUDED IN THE RMA

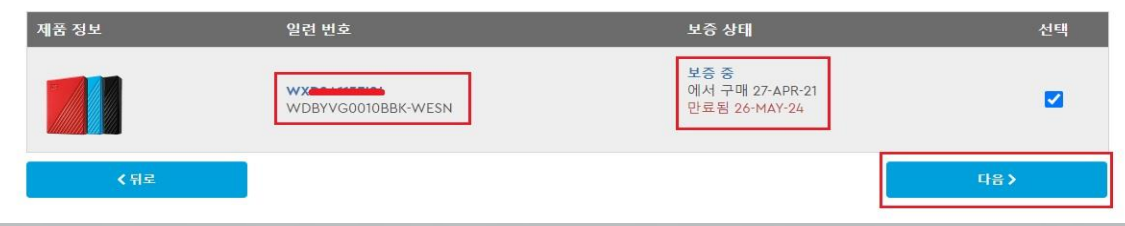

#### 8.사유 등록

8-1.RMA유형 표준 RMA 고정

8-2.RMA 이유 탭에서 해당하는 이유 클릭

8-3.안내사항 4에 해당 하는 주소 선택후 다음 클릭

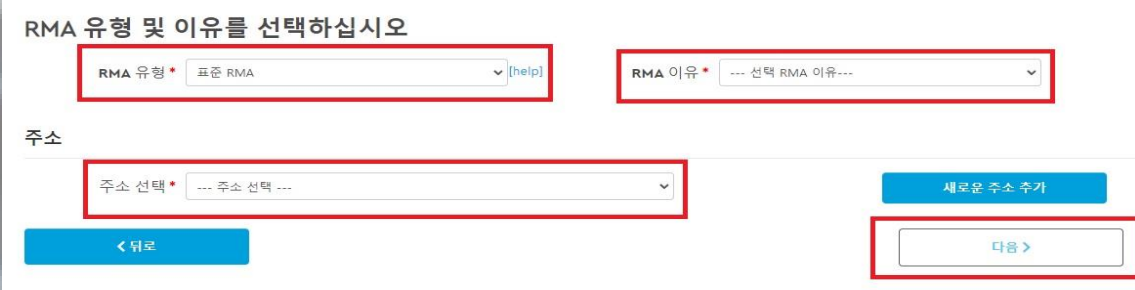

## 9. 배송 주소 확인 9-1.명정보(WD RMA센터) 주소 확인 후 다음 클릭

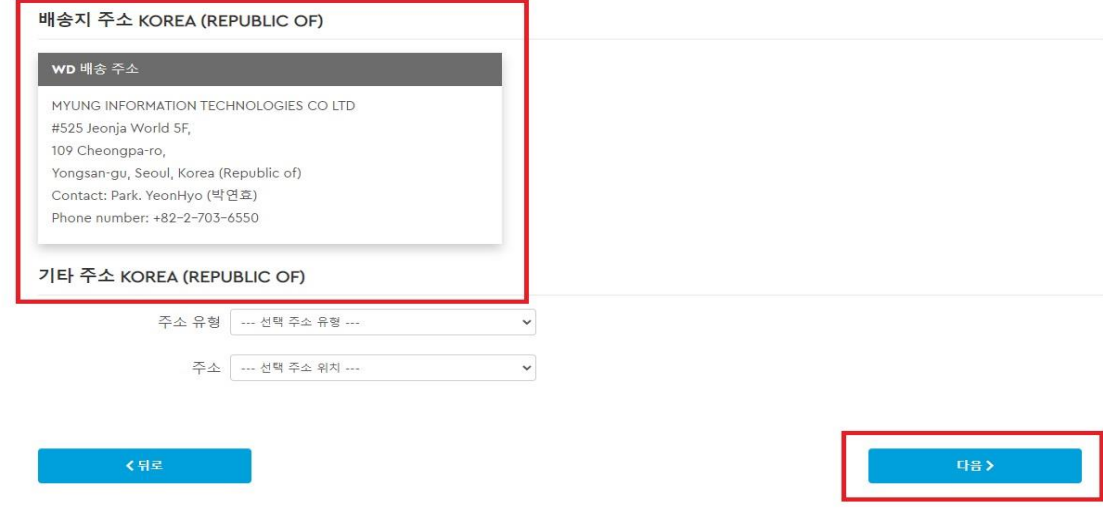

10.RMA 번호 확인 10-1.제출 클릭 하시면 아래 화면이 표시 됩니다. 10-2.RMA 기록 클릭

## RMA가 성공적으로 생성되었습니다

RMA를 제출해 주셔서 감사합니다. 귀하의 RMA가 생성되었습니다. RMA는 생성 날짜 로부터 30 일 (30 일)을 만료합니다. RMA를위한 사전 우편 발송자는 다음 24 시간에서 72 시간 내에 볼 수 있습니다.

SMS를 통해 RMA 상태를 확인할 수 있습니다. 제품을 받고 교체 제품을 보냈을 때 알려 드립니다. 아래의 SMS 알림 버튼을 클릭하면 언제든지 옵트 인 및 옵트 아웃 할 수 있습 나다.

RMA 상태: Pending Approval

참조 번호: 220728-002622

인시던트 ID: 5569615

관련 페이지를 확인하십시오.

WD 지원 포털

RMA 기록

#### 11.RMA번호 확인

#### 11-1.RMA 넘버 탭에 있는 번호를 기재(캡쳐, 사진, 기록 등등)

#### RMA 기록

제출 한 모든 RMA 사례에 대한 기록을 볼 수 있습니다. RMA 상태, 세부 정보 및 사전 우편 발송자를 볼 수 있습니다.

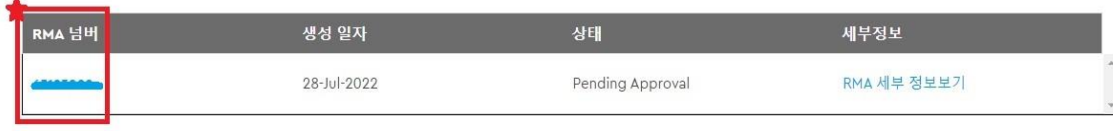

## 12.RMA 번호 재 확인 12-1.로그인 상태에서 Quick links에 RMA 내역 및 상태를 클릭하시면 RMA 번호를 다시 확인 하실 수 있습니다.

(11번 안내 사진)

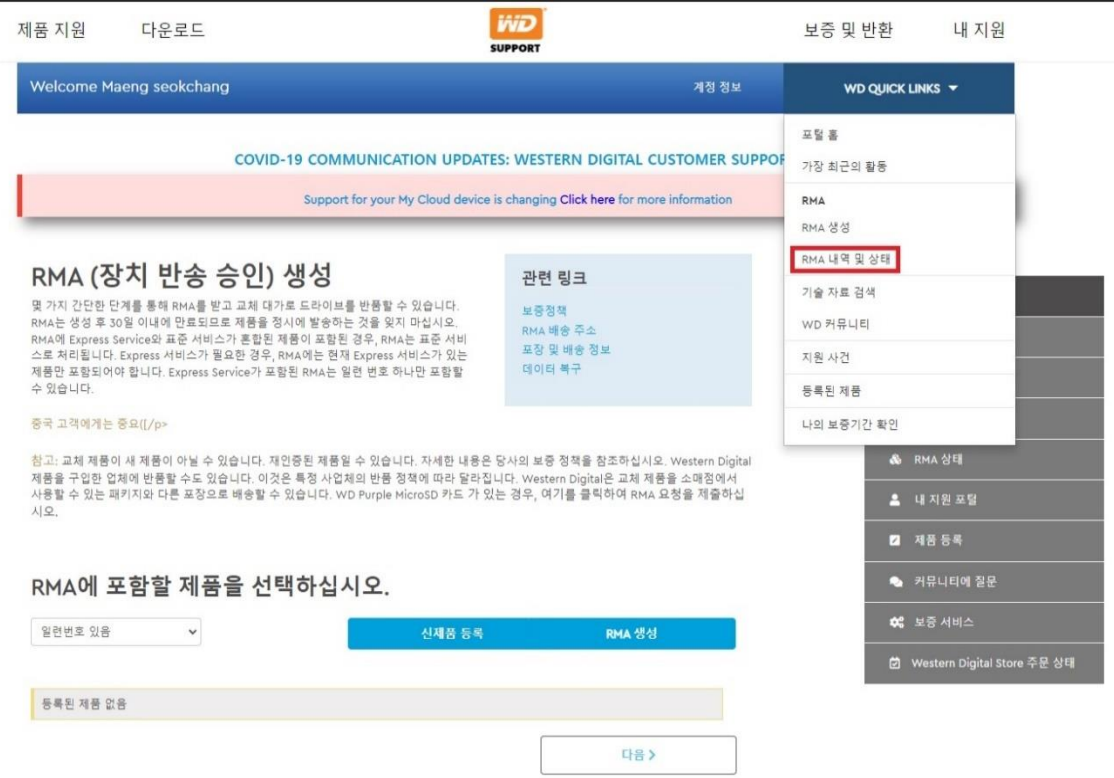

13.제품 배송

WD RMA 센터 서울 용산구 한강로3가 1-1 번지 전자월드 5층 525호 Tel . 02-703-6550 13-1. 택배 이용시 고객정보 + RMA 번호를 작성 후 배송 하시면 됩니다. 13-2. 진행 상황은 RMA센터로 전화 문의 하시면 됩니다. (해당 센터는 자사와 별개의 회사로 해당 센터로 문의 하시면 됩니다.)

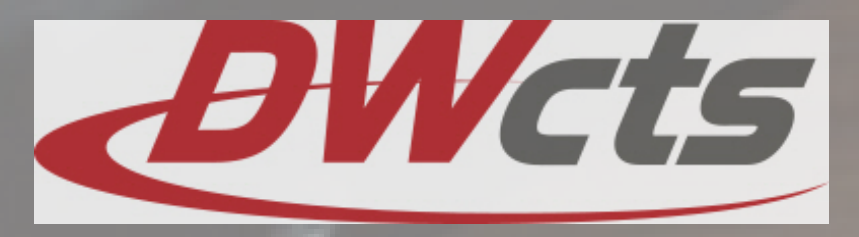